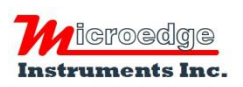

407 – 15216 North Bluff Road White Rock, BC Canada V4B 0A7 Phone: 604.424.9092

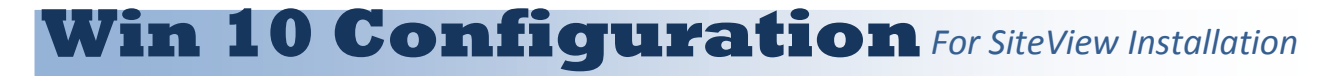

## **Please skip this document if your operating system is NOT Windows 10!**

For Windows 10 user, in order to install USB Driver properly, the following steps must be followed before the installation of SiteView software:

## **1. Restart PC for Advanced Options**

A. Click Start button (the lower-right corner of the screen) and select **Settings.**

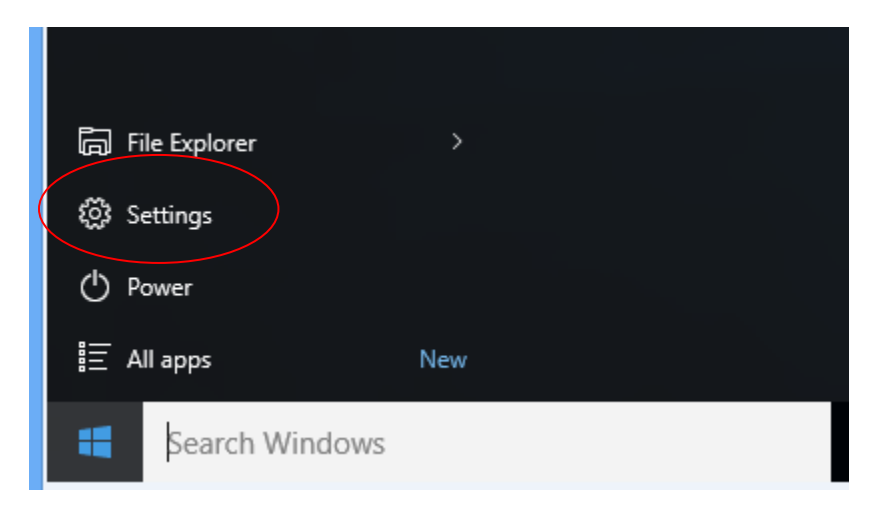

B. Select **Update and Security,** then select **Recovery**. Under **Advanced Startup** choose**: Restart Now.**

See next page for screenshots ->

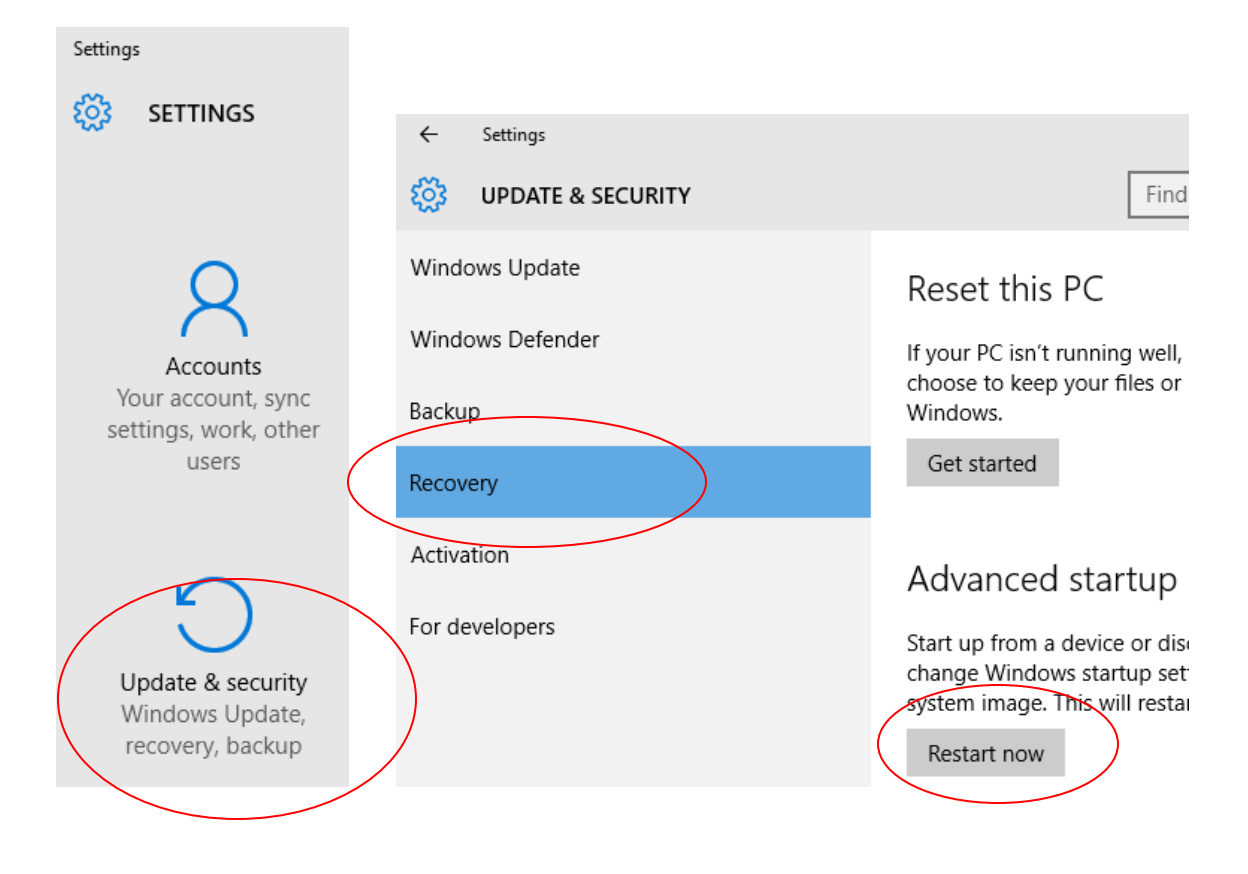

## **2. Change Advanced Options**

C. Now Windows 10 will restart in the advanced menu options, click on Troubleshoot.

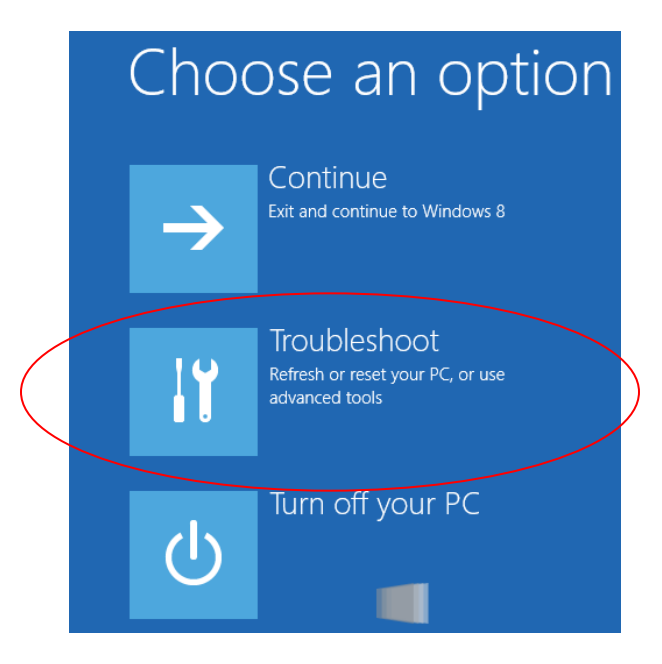

D. Click the **Startup Settings** option from the menu.

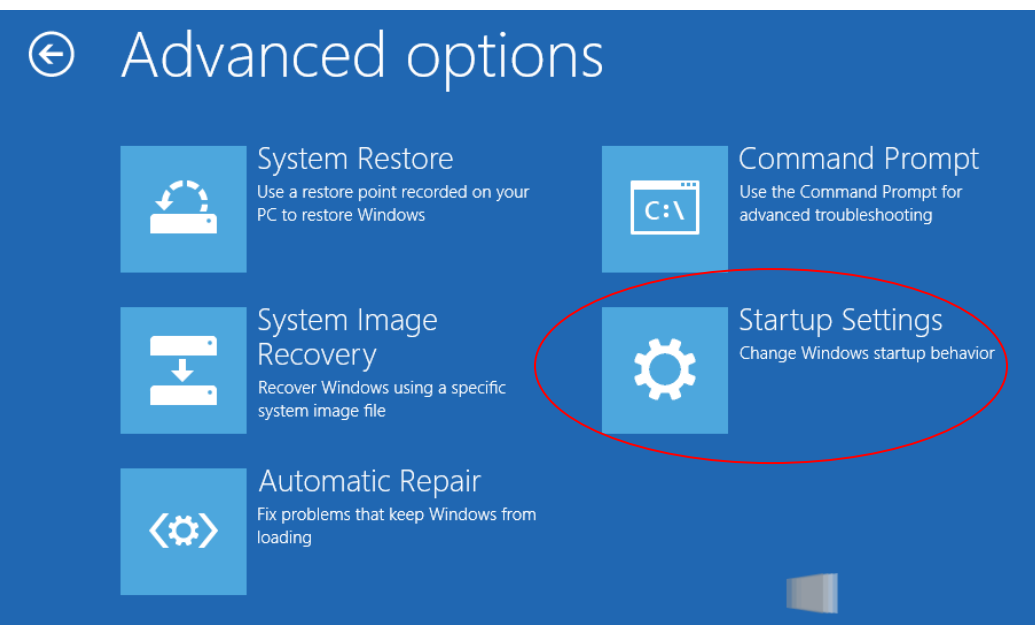

E. The Startup Settings will allow you to change various Windows configuration options. Click **Restart**.

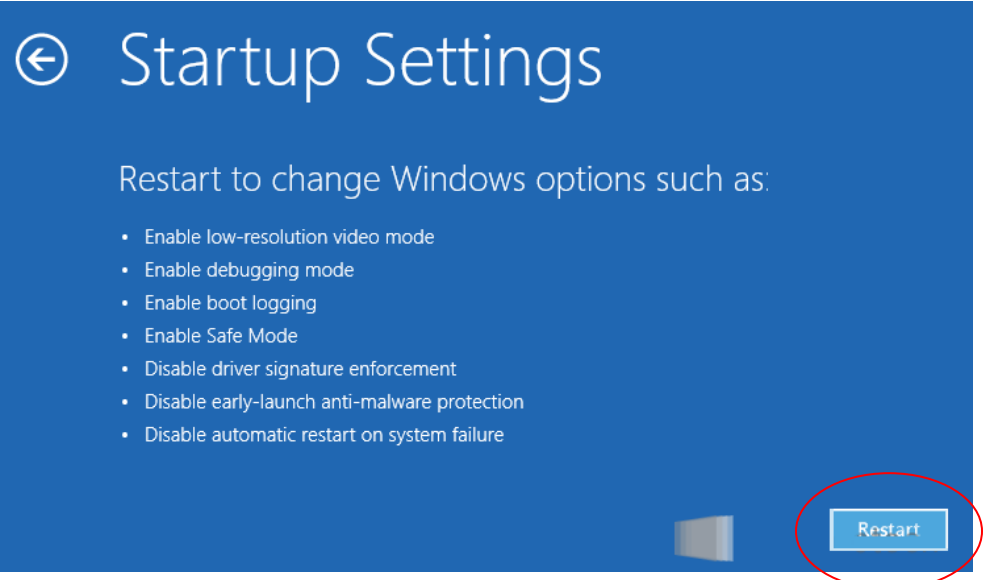

F. Now Windows 10 will reboot. But instead of going to the Desktop it will start in the Startup Settings page. Choose option: **7) Disable driver signature enforcement** by pressing F7 or the number 7. Then the windows will boot to the mode allowing the USB Driver to be installed properly.

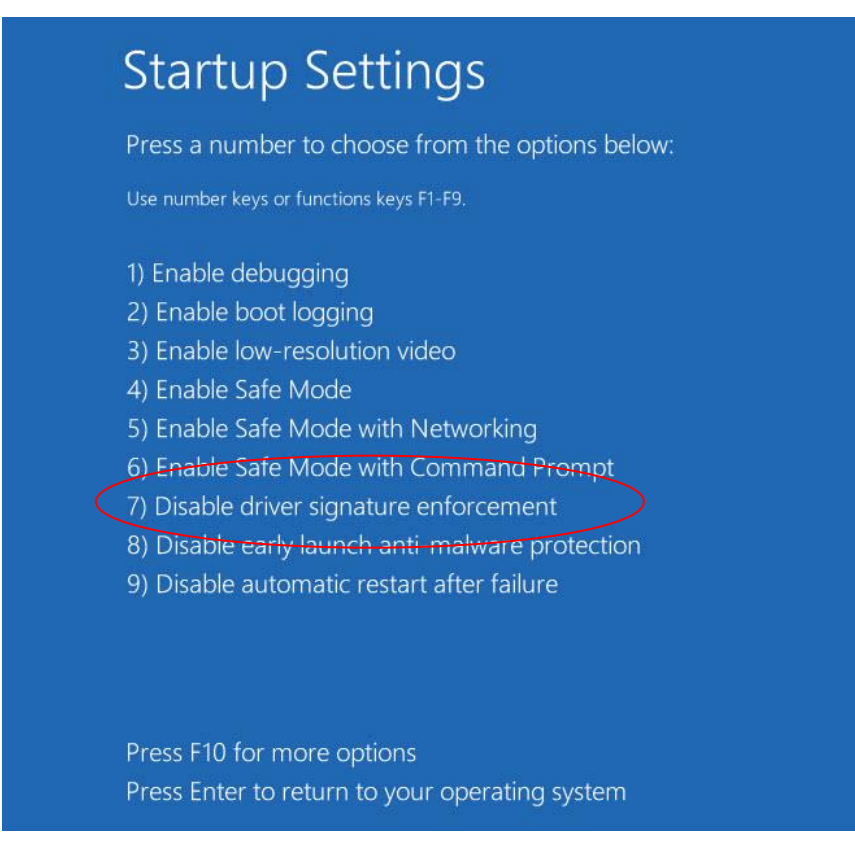

**Windows 10 is now ready for SiteView installation.**